## 承認システムの新設

 公共発注機関が設計事務所で登録した業務カルテ情報を承認するためのシステムを新設しますので、お知らせいたします。 なお、本システムの運用開始は、2023年1月4日からの予定です。

## 1 承認システム開発の背景と利用の前提

 従来、設計事務所で登録した業務カルテ情報は、発注者に内容を確認いただき署名をいただく必要がありました。 2022年1月から「メールを利用した業務カルテ承認方法」を追加しましたが、今般、システム内で完結する 「承認システム」を開発し、一層の利便性を向上させます。

## 【システム利用の前提】

 本システムの利用にあたっては、公共発注機関がPUBDISの検索システム利用契約をしている必要があります。 そのうえで、設計事務所から本システムを利用した「承認依頼」を行う旨を公共発注機関に連絡し、事前に合意する ことが必要です。

## 2 設計事務所での利用方法

①入力システムのカルテ情報詳細画面に「システム利用によるカルテ承認」のボタンを新設します。

②従来と同様にカルテ情報詳細画面に必要な登録を行ない「システム利用によるカルテ承認」のボタンをクリックします。

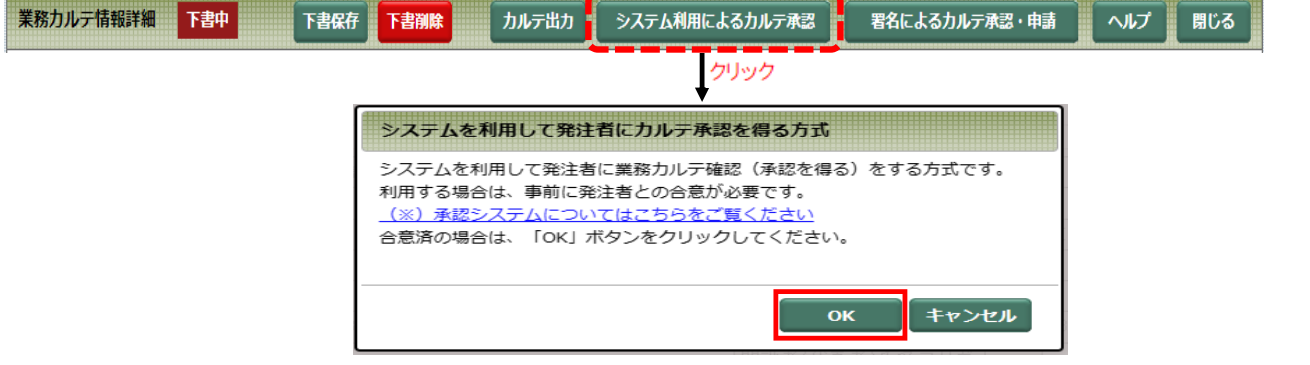

 ③発注者との合意を確認するウィンドウが表示されますが、OKボタンをクリックすると、結果通知用のカルテ確認依頼元 事務所情報が表示されるので、入力・確認のうえ、送信ボタンをクリックします。

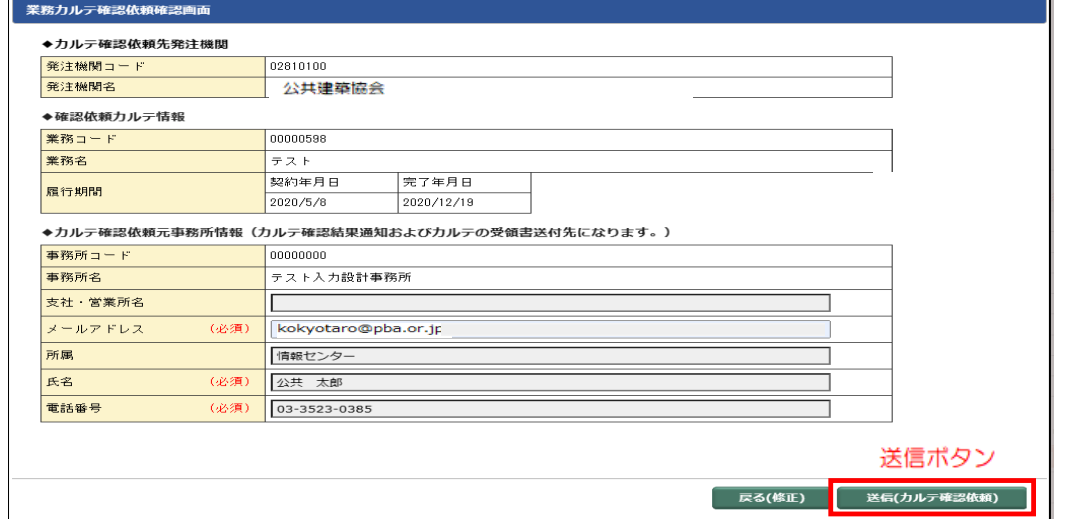

 ④送信ボタンを押下すると「確認依頼コード」(半角数字7桁+英小文字1桁)が生成・表示されますので、当該コード を発注者に連絡してください。⇒承認システムの利用により、従来の「申請」は不要になります。

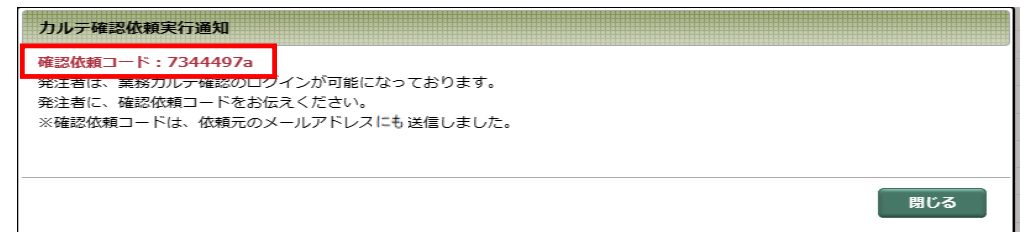

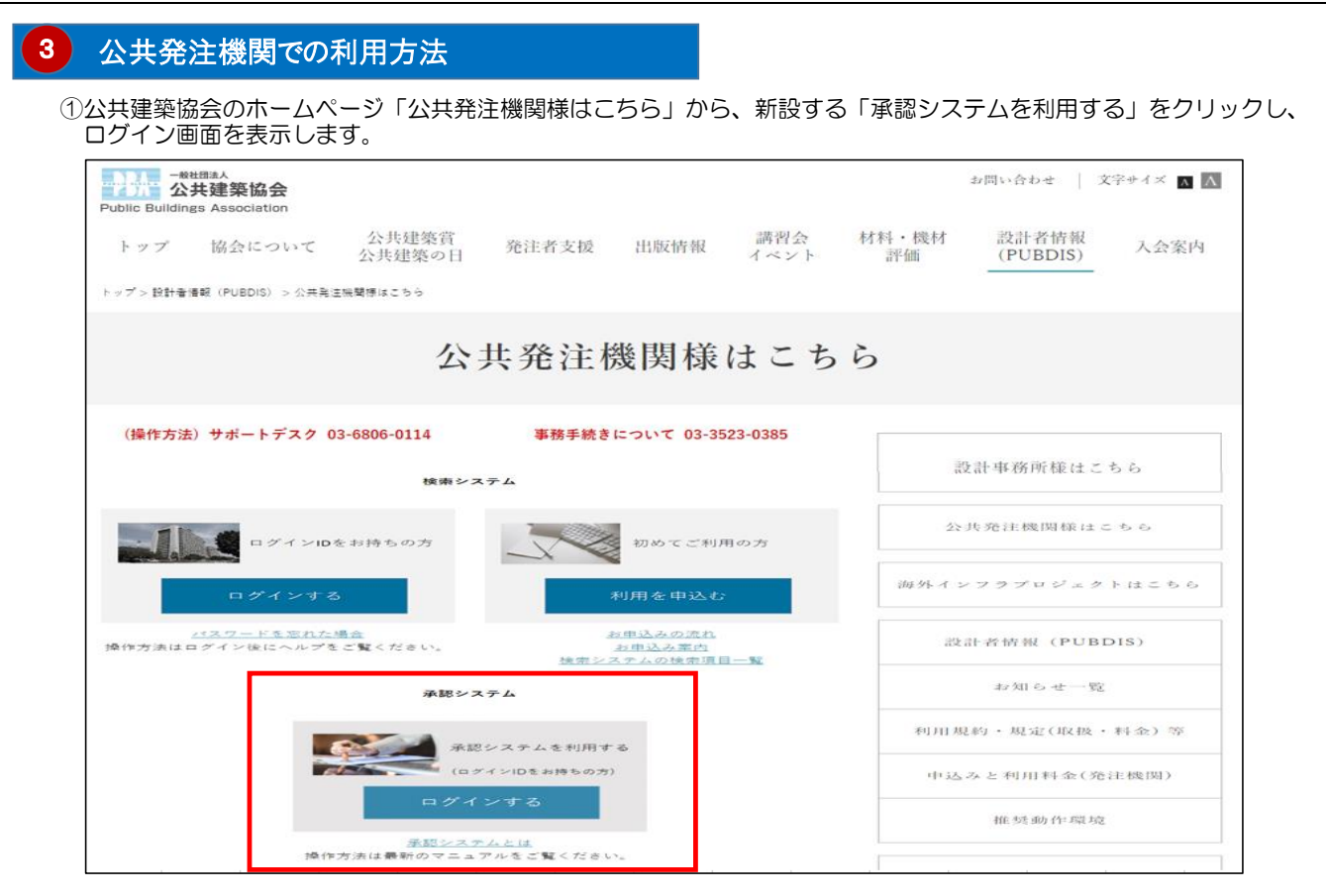

 ②ログイン画面から、検索システムで利用している「ログインID」と設計事務所から事前に通知された「確認依頼 コード」(半角数字7桁+英小文字1桁)を入力します。

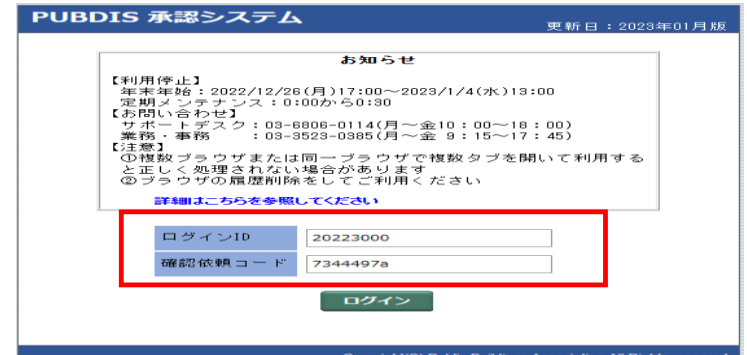

 ③業務カルテ確認依頼及び確認者結果通知画面が表示されますので、確認ボタンをクリックし「確認依頼カルテ」に <sub>条数ななど</sub>、<br>添付されたPDFファイルを開いて、内容を確認します。

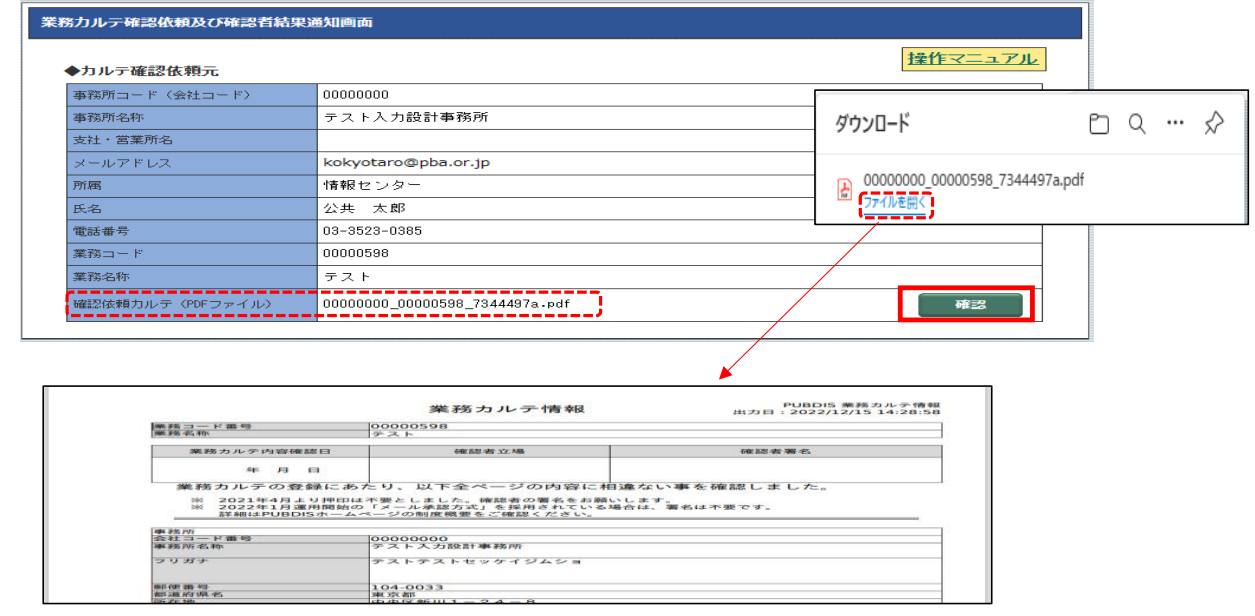

 ④業務カルテ確認後、その結果を「承認」「非承認」ボタンで選択します。「非承認」の場合は、必ず「非承認理由」欄 へ指摘事項をファイル添付するかコメント入力を行ってください。

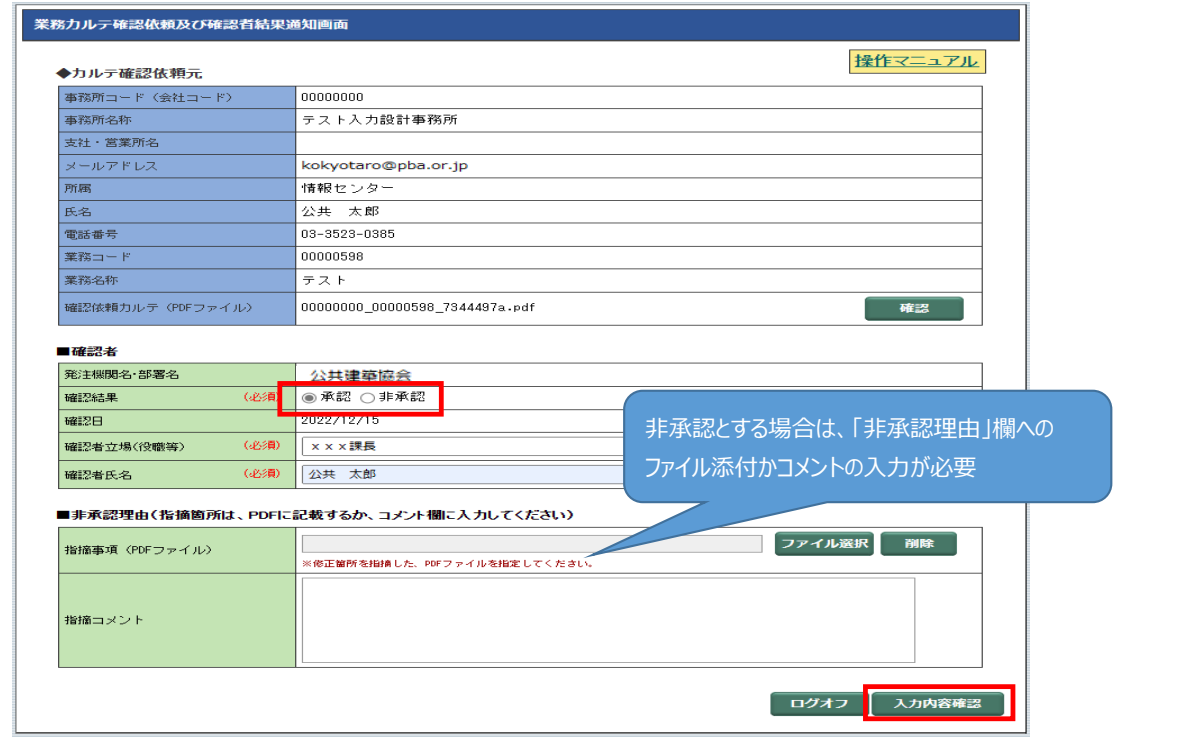

⑤入力内容確認ボタンをクリックして、最終確認を行い、確認結果送信ボタンをクリックしてください。

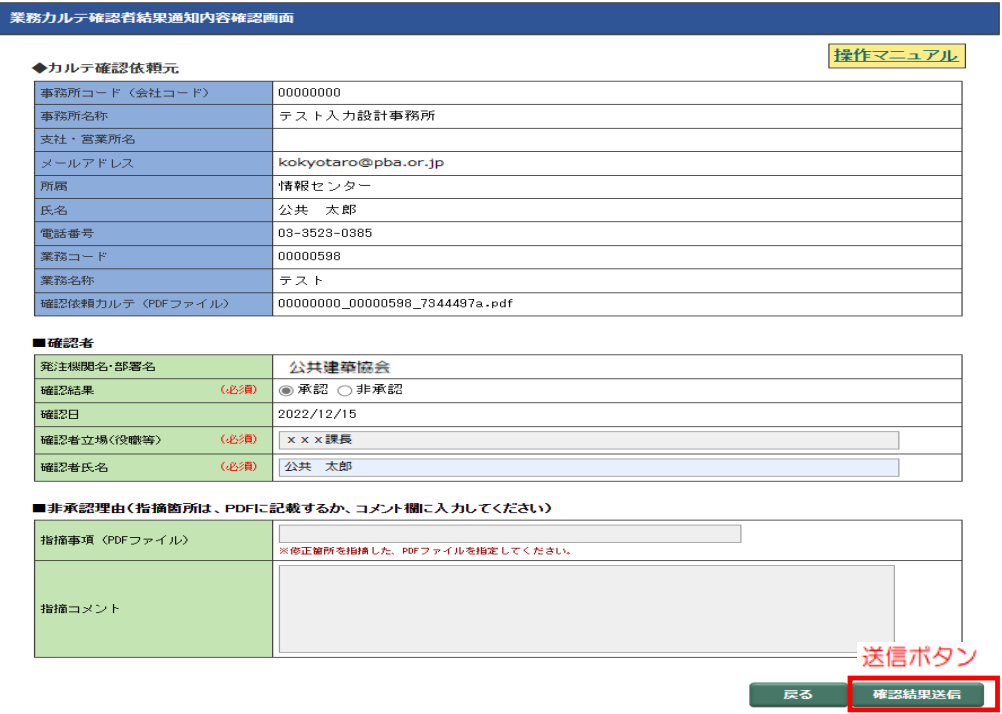

⑥承認結果に応じた、結果通知用のメールが発出されますので、ご確認ください。

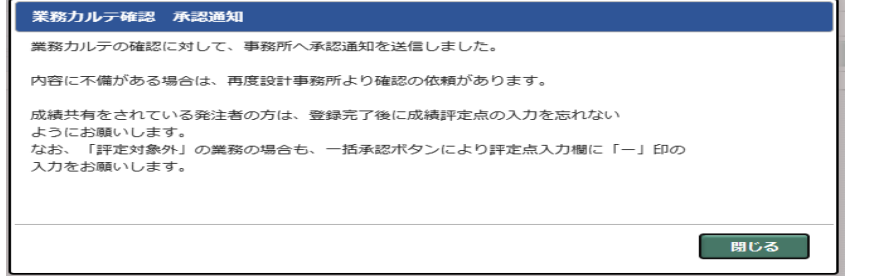